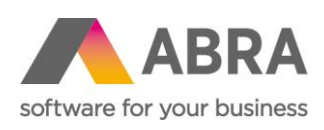

ABRA Software a.s. Jeremiášova 1422/7b 155 00 Praha 13

IČ 25097563 DIČ: CZ25097563 Zaps. v OR u Městského soudu v Praze, odd. B, vložka 4475

# ABRA E-SHOP

# UŽIVATELSKÁ PRÁVA

9. 2. 2022

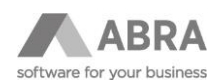

## **OBSAH**

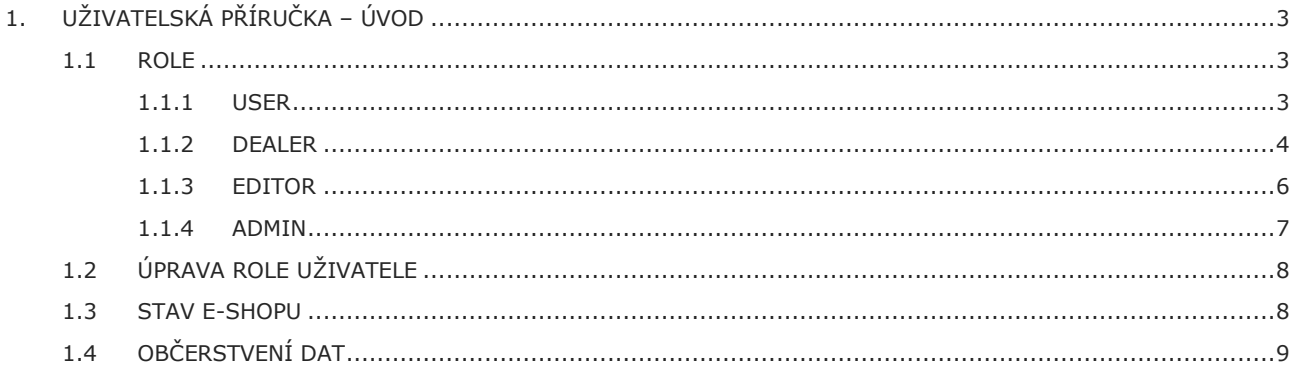

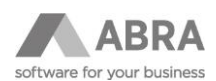

# <span id="page-2-0"></span>1. UŽIVATELSKÁ PŘÍRUČKA – ÚVOD

<span id="page-2-1"></span>Uživatelská příručka popisuje, jaké jsou možnosti oprávnění pro uživatele e-shopu s konkrétními příklady.

## 1.1 ROLE

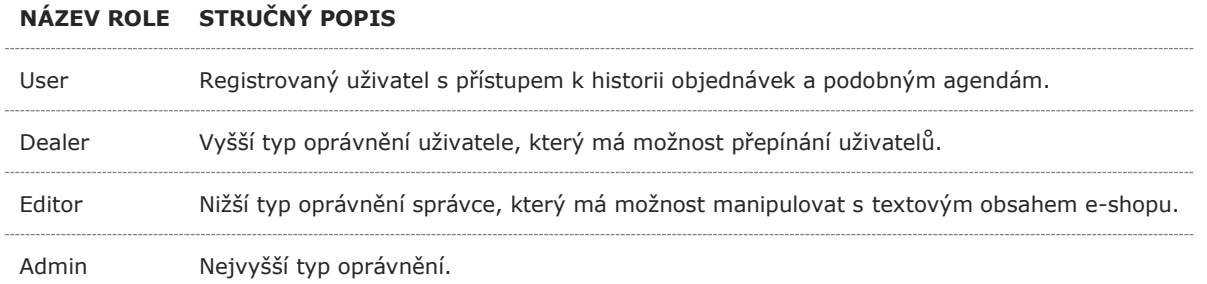

## <span id="page-2-2"></span>1.1.1 USER

Registrovaný uživatel má možnost vůči neregistrovanému uživateli několik dalších funkcí uvedených v bodech níže:

- Seznam objednávek, zálohových listů, faktur, dobropisů.
	- o Filtrování položek.
	- o Možnost tisku / exportu objednávky.
	- o Zobrazit podrobnosti dané položky.
- Seznam oblíbených produktů.
- Seznam hlídaných položek.
	- o Je nutná implementace na zakázku ze strany Abra Software.
- Změna hesla.
- Správa profilů.
- o Detail osoby / firmy.
- o Správa provozoven / dodacích adres.

#### **Operátor e-shopu**

V ABRA Gen v agendě **Adresář firem – Detail – Osoby – Osobní údaje – Formuláře osoby** lze nastavit osobně na definovatelném formuláři funkci Operátor e-shopu. Tato funkce umožňuje uživateli spravovat profil firmy na e-shopu. Jako operátor může přidávat nebo odebírat osoby z firmy bez potřeby kontaktování Vaší firmy.

Na obrázku č. 1 lze vidět postup, jak se dostat k tlačítku Operátor e-shopu. Pokud nevidíte definovatelný formulář **Formuláře osoby**, tak postupujte podle obrázku č. 2.

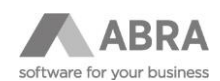

#### *Obrázek 1: Operátor e-shopu*

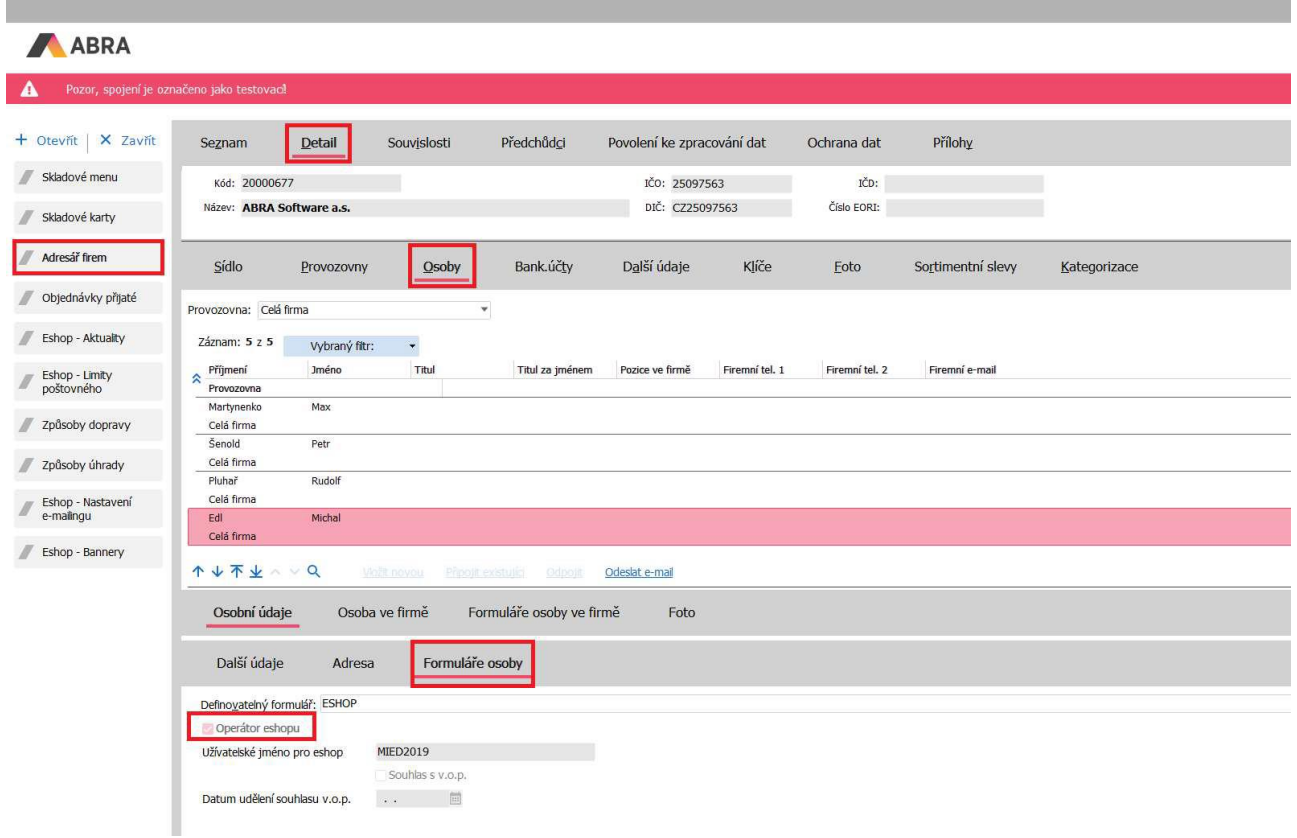

*Obrázek 2: Definovatelný formulář osob*

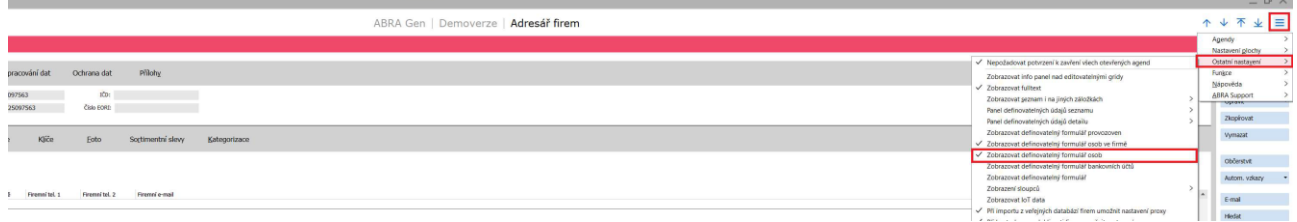

## <span id="page-3-0"></span>1.1.2 DEALER

Role dealera nabízí zejména možnost spravovat více firem pod jedním uživatelem. Funkce, které má dealer navíc oproti roli user:

- Obchodní případ.
- o V agendě Obchodní případy se založí nový záznam, který se poté spáruje s provozovnou. Spárování podle instrukcí v sekci Obchodní případy.
- o Nenabízí se ve výchozí konfiguraci. Je nutné dodatečné nastavení ze strany Abra Software.

### **Obchodní případy**

Pro nastavení obchodního případu je v agendě **Adresář firem** na záložce **Detail** v podzáložce **Provozovny** nutné zapnout zobrazení definovatelného formuláře pro provozovny dle obrázku č. 3.

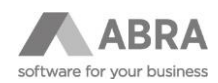

*Obrázek 3: Definovatelný formulář provozoven*

|                                        |                                                                                                    |                                                                                                    | $\sqcup$ X                                |
|----------------------------------------|----------------------------------------------------------------------------------------------------|----------------------------------------------------------------------------------------------------|-------------------------------------------|
| ABRA                                   | ABRA Gen   Demoverze   Adresář firem                                                                  |                                                                                                    | Е<br>$\uparrow$<br>V                      |
| А                                      | Pozor, spojení je označeno jako testovací                                                             |                                                                                                    | Agendy<br>Nastavení plochy                |
| + Otevřit   X Zavřit                   | Předchůdci<br>Přílohy<br>Povolení ke zpracování dat<br>Detail<br>Souvislosti<br>Ochrana dat<br>Seznam | V Nepožadovat potvrzení k zavření všech otevřených agend<br>Zobrazovat info panel nad editovatelnými gridy                                         | Ostatní nastavení<br>Funkce               |
| // Składové menu<br>// Składové karty  | Zadávat: Firmu<br>$\overline{\phantom{a}}$<br>IČD:<br>IČO:<br>Kód:                                    | √ Zobrazovat fulltext<br>Zobrazovat seznam i na jiných záložkách<br>Panel definovatelných údajů seznamu                                            | Nápověda<br><b>ABRA Support</b>           |
| Adresář frem                           | DIC:<br>Číslo EORI:<br>Název:                                                                         | Panel definovatelných údajů detailu<br>√ Zobrazovat definovatelný formulář provozoven                                                              | Zkopŕovat<br>Vymazat                      |
| Objednávky přijaté                     | Klíče<br>Sídlo<br>Další údaje<br>Bank.účty<br>Foto<br>Sortimentní slevy<br>Osoby<br>Provozovny        | √ Zobrazovat definovatelný formulář osob ve firmě<br>√ Zobrazovat definovatelný formulář osob<br>Zobrazovat definovatelný formulář bankovních účtů | Občerstvit                                |
| // Eshop - Aktuality<br>Eshop - Limity | Název provozovny<br>Provozovna                                                                        | √ Zobrazovat definovatelný formulář<br>Zobrazení sloupců<br>Zobrazovat loT data                                                                    | Autom, vzkazy<br>E-mail                   |
| poštovného<br>Způsoby dopravy          | 1 + T + 1 V Q<br>Viožit<br>Přidat<br>Wmazat                                                           | √ Při importu z veřejných databází firem umožnit nastavení proxy<br>√ Při kontrole nespolehlivosti firmy umožnit nastavení proxy                   | <b>Hiedat</b>                             |
| Způsoby úhrady                         | Definovatelný formulář: ESHOP<br>靊                                                                    | Zobrazovat Úkoly<br>Výchozí nastavení                                                                                                    | Aktualizovat kat.<br>Nalézt dat, schránku |
| - Eshon - Nastavení                    | 0,00<br>Sledova<br>Kredit:<br>Oddělení:<br>Tel.1:                                                     | Předat nastavení jiným uživatelům                                                                                                    | Neconlabitunct                            |

Po zobrazení definovatelného formuláře je potřeba přiřadit obchodní případ provozovně. Příklad je zobrazen na obrázku č. 4.

### *Obrázek 4: Obchodní případ – provozovna*

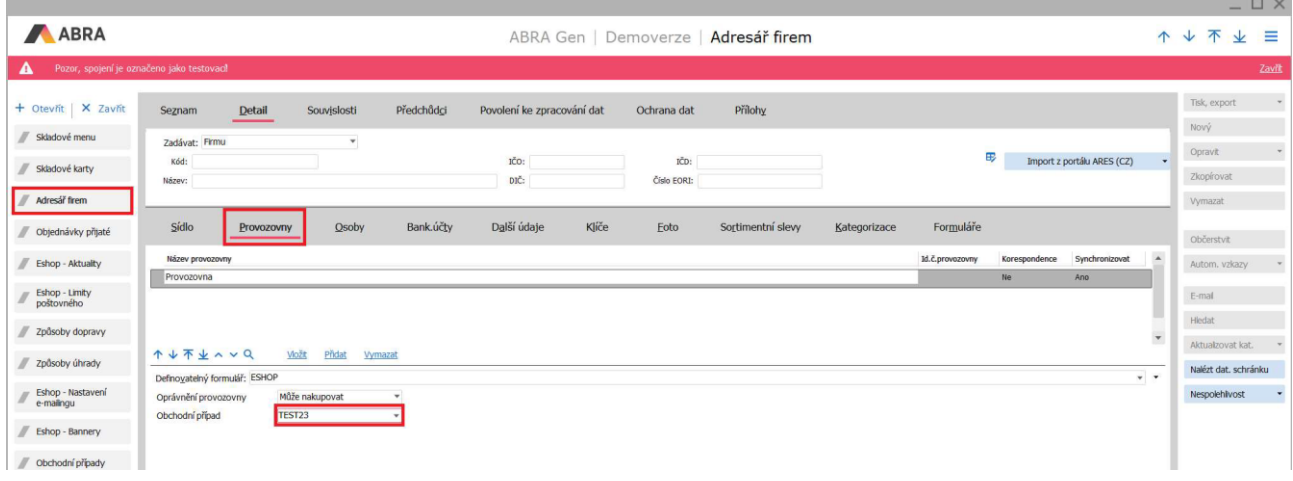

Dalším krokem je nastavit uživateli obchodní případ v administraci e-shopu. Přejděte do správy webu a vyhledejte daného uživatele. V sloupci Nick klikněte na odkaz, který vás přesměruje do profilu uživatele. V profilu uživatele následně nastavíte obchodní případ dle obrázku č. 5 a stiskněte tlačítko uložit.

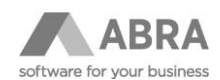

#### *Obrázek 5: Obchodní případ e-shop*

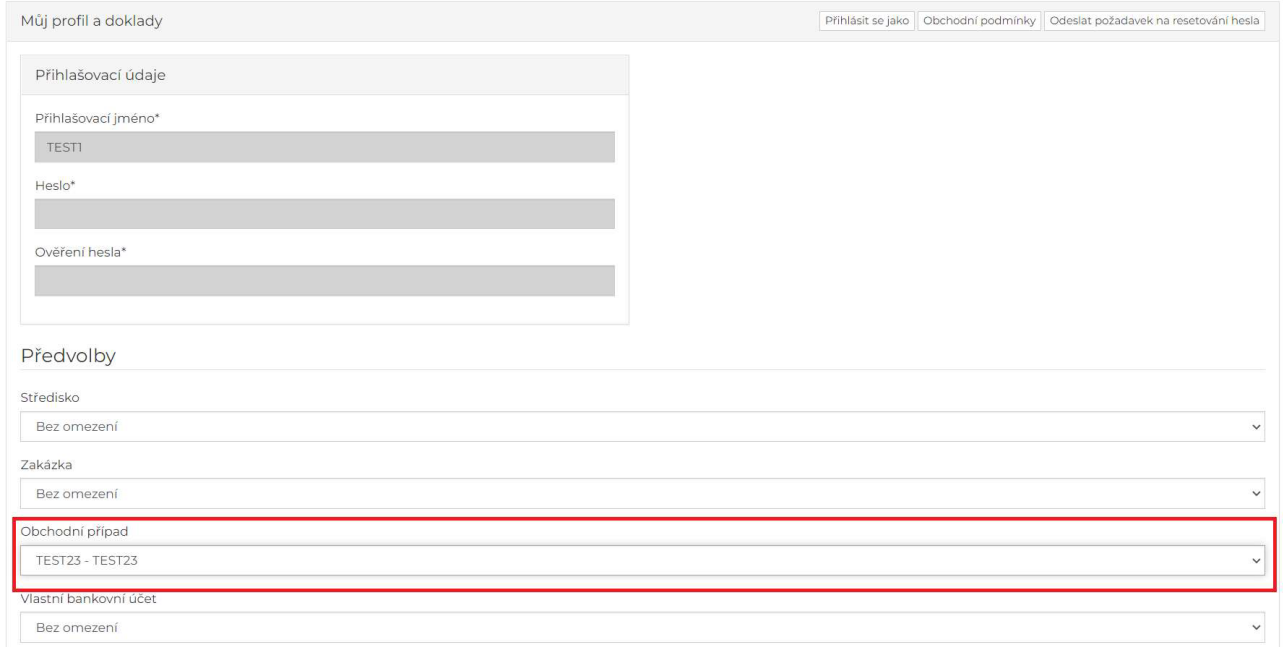

## <span id="page-5-0"></span>1.1.3 EDITOR

Uživatelská role nabízí možnost spravovat textový obsah, aniž by vyžadoval další rozšířená práva jako administrátor. Nabízí funkce:

- Správa aktualit, dokumentů a obsahu produktů.
	- o Pro úpravu se využívá nástroj WYSIWYG editor s velkou škálou funkcí viz obrázek č. 6.
	- o Pokročilejším uživatelům dovoluje editor úpravu HTML značek.
- Přehled všech aktualit z Abry lze nalézt na podstránce **/defrollalldocumentexplorer.aspx**

*Obrázek 6: Příklad WYSIWYG editoru*

```
\boxed{\textcolor{red}{\textcolor{blue}{\textcolor{blue}{\text\mathsf B\;\; I\;\;\underline{\mathsf U}\;\;\mathsf S\;\;\mathsf x_t\;\;\mathsf x^t\;\vert\;I_x\;\vert\;\vert\;\vdots\;\;:\;\vert\;\cdot\vert\;\;:\;\;|\;\cdot\vert\;\;\vdots\;\;\vert\;\vert\;\;\mathsf w\;\;\vert\;\;\underline{\mathsf B}\;\;\;\underline{\mathsf B}\;\;\equiv\;\;\underline{\mathsf m}\;\;\mathsf B\;\;\mathsf t\;\;\mathsf t\;\;\mathsf t\;\;\mathsf b\;\;\vdots\;\;\vert\;\;\mathsf m\;\;\mathsf o\;\;\vert\;\underline{\mathsf M}\;\;\mathsf D\;\;\overline{\mathsf m}\;\;\equiv\;\;\mathsf O\;\;\Omega\;\Styl
Startovací sada 10 kusů neizákladnějšího kuchvňského vybavení od Zwilling J.A. Henckels, Sada obsahuje 4 hrnce, 2 pánye, nůž nůžky, kuchvňské prkénko a škrabku
```
#### **Úprava popisu v detailu produktu**

Detail produktu lze upravit na jakémkoliv produktu v záložce Popis. Zde je v roli Editora navíc tlačítko Editovat (obrázek č. 7). Po zápisu je v ABRA Gen v agendě Skladové karty upraven na příslušné kartě popis. Popis po uložení v ABRA Gen obsahuje HTML značky.

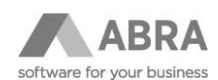

## *Obrázek 7: Úprava obsahu produktu*

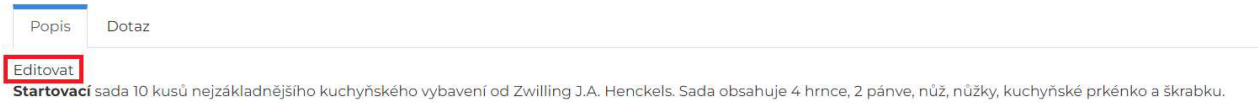

Úpravy detailu produktu je nutné uložit skrze tlačítko Publikovat umístěným nad WYSIWG editorem.

### **Úprava obsahu dokumentu**

Po přechodu na jakoukoliv dokumentovou stránku (v URL obsahuje/dokument/) se objeví tlačítka Editovat a Vymazat. Editací se opět provede úprava stránky. Je zde možné pouze Uložit, pokud ještě obsah nechcete publikovat uživatelům. Případně můžete obsah vymazat tlačítkem Vymazat.

## <span id="page-6-0"></span>1.1.4 ADMIN

Administrátorská role, která má nejvyšší oprávnění umožňuje editovat vše. Níže je seznam funkcí:

- Správa webu:
	- Uživatele
		- o První obrazovka po kliknutí na tlačítko Správa webu.
		- o Umožňuje filtrovat uživatele.
		- o Tlačítko Import adresáře přenese upravená data z ABRA Gen do databáze e-shopu. Například registrace / úprava uživatele z ABRA Gen.
		- o Tlačítko Export e-mailů do CSV exportuje vybrané záznamy (sloupce Zpracovat) do CSV.
		- o Tlačítko Označit vše označí v tabulce sloupec Zpracovat na ANO.
		- o Tlačítko Odznačit vše označí v tabulce sloupce Zpracovat na NE.
	- Sloupce:
		- o Tlačítkem Úpravy začnete upravovat jednotlivý řádek. Zobrazí se tlačítka Aktualizovat a Storno pro potvrzení nebo zrušení úprav.
		- o Uzamčen zakáže přihlášení uživatele.
		- o Nick proklik na profil uživatele.
	- o X vymazání uživatele.
	- Předvolby
		- o Hlavní nastavení e-shopu. V této předvolbě se zdržujte, pokud možno co nejkratší časový úsek! Chybnou úpravou může dojit k narušení funkce e-shopu!
		- o Jisté nastavení jsou provázené s ABRA Gen například dealerská třída.
		- o Obecné nastavení, které může uživatel měnit:
			- o Definovatelné texty:
				- o Zobrazovat plovoucí panel. (Zobrazení na úvodní stránce vyskakovacího okna).
				- o Text na plovoucí panel.
				- o Šířka plovoucího panelu
			- o Ceník výchozí ceník pro uživatele.
			- o Sklad.
	- SPAM.
	- o Rozeslání newsletteru uživatelům, kteří souhlasí se zasíláním novinek.
	- Košík uživatelů.
		- o Možnost nahlédnout do košíku jednotlivých uživatelů.
	- Doklady uživatelů.
		- o Přehled všech dokladů s filtrem.
		- o Tlačítko Zpracovat neodeslané nabídky a tlačítko Zpracovat neodeslané objednávky manuálně vypnutí odeslání všech nezpracovaných objednávek a nabídek do ABRA Gen.
	- Parametry šablony.

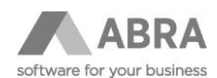

- o V případě využití stylování šablony pomocí LESS souborů umožňuje přepsat jednotlivé parametry.
- Seznam firem.
- o Výpis firem z databáze e-shopu.
- o Umožňuje proklikem se dostat na detail firmy a upravit jednotlivé nastavení.
- Seznam dokumentů.
- o Výpis všech dokumentů (stránek) na e-shopu. (Typicky obchodní podmínky).
- Občerstvení data e-shopu.
	- o Více popsáno v sekci níže Občerstvení dat.
- Ostatní (nedoporučujeme zasahovat):
	- o Úroveň Shared.
	- o Režim prohlížení.
	- o Spojení zóny.
	- o Editor zóny.
	- o Katalog zóny.
	- o Reset zóny.

## <span id="page-7-0"></span>1.2 ÚPRAVA ROLE UŽIVATELE

Na obrázku č. 8 lze vidět možnost úpravy role uživatele.

## *Obrázek 8: Úprava role uživatele*

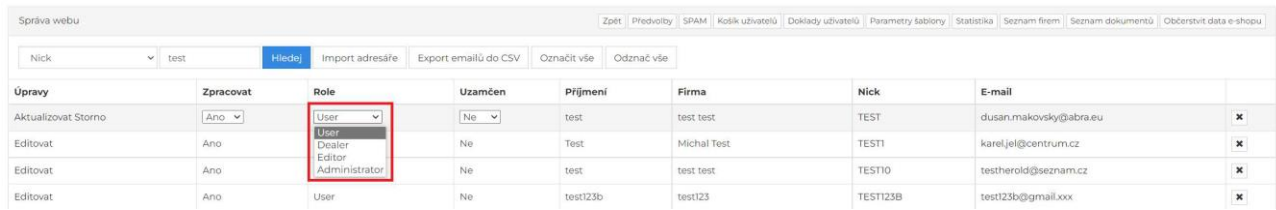

## <span id="page-7-1"></span>1.3 STAV E-SHOPU

E-shop na úvodní stránce administrace – Správa webu umožňuje zobrazovat přehled stavu služeb (obrázek č. 9):

- Verze e-shopu (informativní).
- Data poslední občerstvení dat.
- Eshop stav připojení k databázi.
- Webservice stav připojení ke službě Abra WS.
- Documents stav zapsaných objednávek e-shopu do ABRA Gen.
- Abra stav připojení k ABRA Gen.
- Disk stav diskového prostoru.
- Db stav připojení k db ABRA Gen.
- Google.xml, heureka.xml, seznam.xml, sitemap.xml Stavy vygenerování jednotlivých feedů.

#### *Obrázek 9: Stav e-shopu*

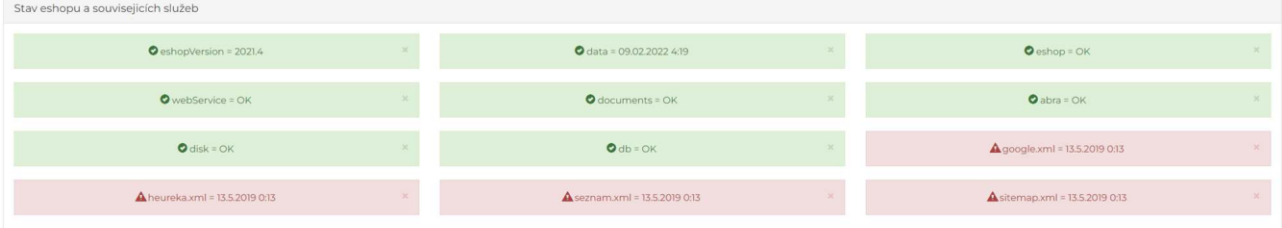

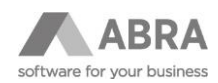

## <span id="page-8-0"></span>1.4 OBČERSTVENÍ DAT

Administrátorský účet obsahuje především důležitou funkci Občerstvení dat, ke které je nutné přistupovat s jistým opatřením:

- Administrátor na sobě **nesmí** mít v ABRA Gen navázané žádné slevy.
- V ABRA Gen je vhodné přiřadit uživatele k firmě, která je určená pro administrátory e-shopu.